## Swim-a-Thon Dashboard Quick Start Guide – Submitting Results TUMoney: Finalize Swim-a-Thon and submit to USA Swimming Foundation

Once your Swim-a-Thon is complete, you will need to submit a financial report and payment to USA Swimming Foundation.

- 1. In the side menu click **TUMoney** > **Event Fundraising Admin**.
- 2. Click the **Report** link to right of your active campaign.

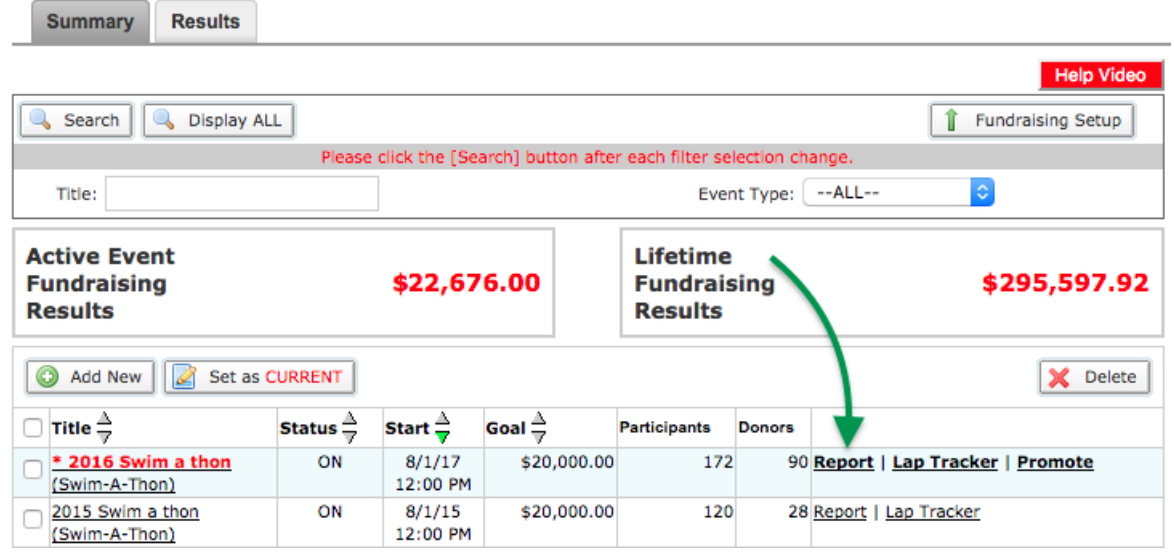

3. Click *Report Type* dropdown and select **Swim-a-Thon Financial & Award Redemption Form**.

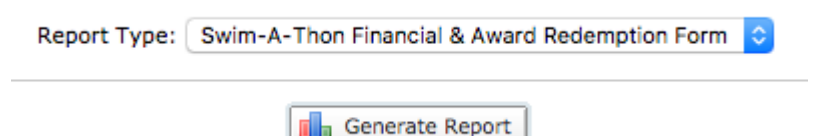

- 4. Click **Generate Report**. The report will be saved as an Excel spreadsheet to the folder where your browser saves downloads. The filename starts with *TumEventRpt* followed by a long number and *.xls*.
- 5. Navigate to the Swim-a[-Thon Dashboard](http://www.usaswimming.org/DesktopDefault.aspx?TabId=2788&Alias=Rainbow&Lang=en) in your browser.
- 6. If you have a Swim-a-Thon account,
	- a. Sign in with your username and password. *If you have forgotten or lost your login information, do NOT create a new account. Please call 719-866-3567 for assistance.*

## **SWIM-A-THON DASHBOARD LOGIN PORTAL**

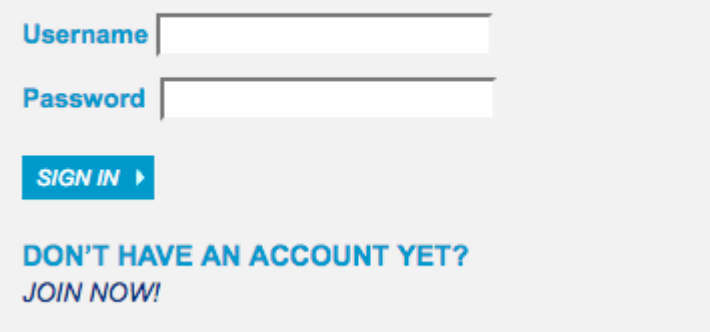

- b. Click the **Submit Results** link in the *Actions* column of your current, active Swim-a-Thon.
- c. Upload the spreadsheet you generated in step 4 and press submit.
- 7. If you do not have a Swim-a-Thon account, please register your team and submit your Swim-a- Thon results by following the steps outlined in the Swim-a-Thon Dashboard Quick [Start Guide.](http://www.usaswimming.org/_Rainbow/Documents/52aecfcd-b1af-4b5a-8c47-28b2a81563c5/Complete%20Quick%20Start%20Guide.pdf)
- 8. [Alternativel](http://www.usaswimming.org/_Rainbow/Documents/52aecfcd-b1af-4b5a-8c47-28b2a81563c5/Complete%20Quick%20Start%20Guide.pdf)y, you may print the spreadsheet and mail to: **USA Swimming Foundation 1 Olympic Plaza**

**Colorado Springs, CO 80909**

If you have any questions about the submission and payment process, please email Hilary Perez ([hperez@usaswimming.org](mailto:hperez@usaswimming.org)) or call at 719-866-3567.